# **Gratis Software**

## **Het overbrengen van adressen en berichten vanuit incredimail naar outlook express**

## **1. Exporteren van adressen vanuit incredimail**

Vanuit Incredimail kun je het adresboek exporteren als csv: bestand als volgt :

- Open het adresboek van incrediamil: Extra > Adresboek (Tools > Address book)
- $\bullet$  Bestand > Exporteren (File > Export) vanuit het menu in het adresboek
- Kies de map en bestandsnaam waar je je adresboek tijdelijk wilt opslaan
- Let er op dat het bestandstype op "Incredmail Contacts (CSV)" (vooral die .csv is belangrijk)

Ik heb zelf geen incredimail en vertaalde dit vanaf een engelstalige site, sorry indien het niet 100% klopt.

## **2. Wat is een csv bestand?**

csv bestand : comma separated values

Is een formaat dat gebruikt wordt om gegevens van databanken te exporteren. Elk record in de databank wordt geschreven naar een tekstbestand waarbij de velden van mekaar gescheiden zijn door een komma of door een punt-komma. Hier een voorbeeld van zulk bestand :

Voornaam;Achternaam;E-mailadres Jos;Peeters;jos.peeters@belgacom.net Rudi;Peeters;rudy.peeters@versateladsl.be C.;Van Laar - Berger;cvlb@belgacom.net

Op zich is zulk bestand niet echt bruikbaar omdat er niet voldoende struktuur in zit, daarom gaan we dat bestand omvormen naar een bestand waarbij we drie kolommen zullen maken met in de eerste kolom de voornaam, in de tweede de naam en in de derde het mailadres.

Dit kan door een aantal programma's : a. door 602PCSuite Tab Deze programmareeks is gratis te installeren mits registratie, zie http://home.versateladsl.be/vt632929/index.html#Kantoor Open het csv bestand met 602PCSuite Tab Merk op dat alle informatie in de eerste kolom staat en dat de velden gescheiden zijn door een ; Data Text to Columms Dolimiters : Other ;

Conversion Save as : het resultaat opslaan als csv Het resultaat is een bestand met drie kolommen

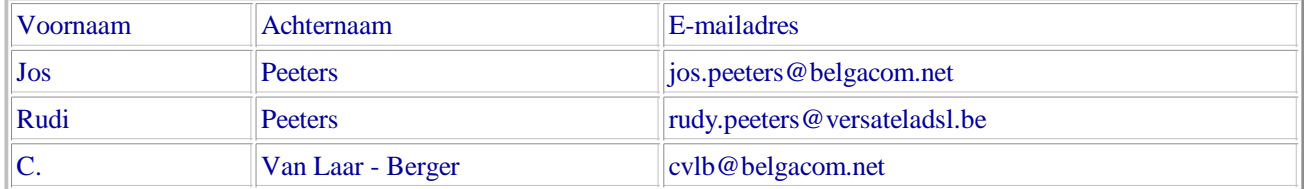

b. door excel van MSOffice Open Excel Open het csv bestand Alles staat in één kolom Selecteer deze kolom Data Tekst naar kolommen Aanpunten : Gescheiden en dan Volgende Aanvinken : Overige en ; ingeven Voltooien

Opslaan als csv bestand

### **3. De adresgegevensgegevens overbrengen naar het adresboek van Outlook Express**

Open Outlook Express Bestand - Importeren - Ander adresboek Bladeren naar het csv bestand in kolommen geplaatst Volgende Aangeven welke velden u wil importer Voltooien

#### **4. Berichten van incredimail overbrengen naar outlook express**

a. incredimail berichten naar eml bestanden

Met het gratis programma, **Incrediconvert** geheten kunt u un mails van incredimail bewaren in het formaat .eml, Incrediconvert werkt simpel. Start het programma, klik op de Export-knop, geef de map aan waarin u de bestanden wilt opslaan en klik op OK. Een venster meldt dat uw berichten succesvol zijn opgeslagen.

b. eml berichten overbrengen naar outlook express

Selecteer vervolgens de eml-bestanden, zorg dat u Outlook Expres heeft geopend en sleep de berichten naar de gewenste map. De berichten worden daarna geïmporteerd.

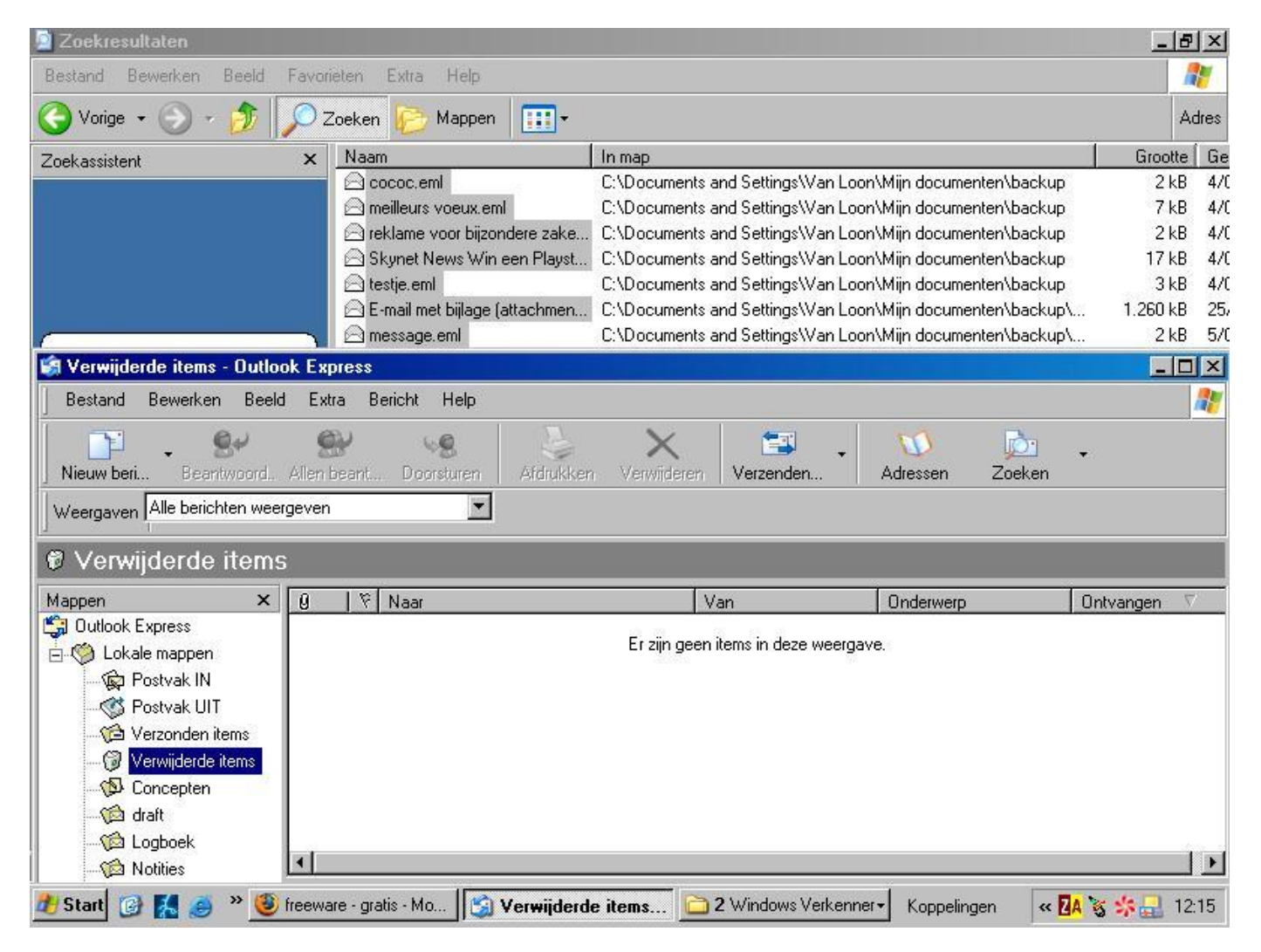

Bij de testen die ik deed met het slepen naar Outlook Express kreeg is voor sommige mails een foutbericht dat ze niet konden worden verplaatst. Indien deze berichten belangrijk zijn volstaat het er op te dubbelklikken, dan gaan deze berichten open in Outlook Express en kun je er alle kanten mee uit.

#### **Naar hoofdpagina**